# **How to Convert Apple Pages to PDF**

Although Apple designs its programs with a focus on ensuring that they interact fluidly with other Mac applications and across all Apple devices, the company restricts the applications' use in contexts other than those associated with Apple. It is always possible to convert a document created in Apple's default word processor Pages into a PDF in order to maintain the page's original formatting while doing things like sharing the document with a PC.

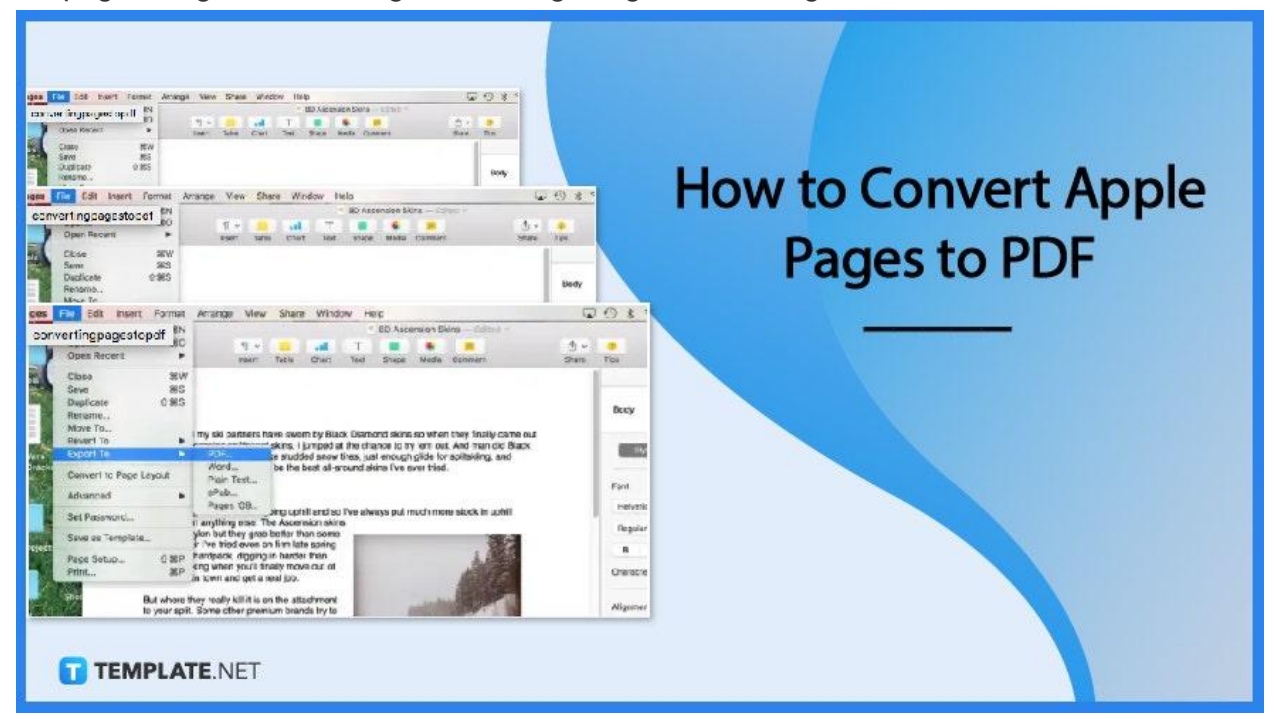

# **How to Convert Apple Pages to PDF**

If you have a document that was created in the Pages app, converting it to PDF format will make it simpler for you to distribute it to other people. If, for whatever reason, you need to share a file with someone who does not use a Mac, you may easily preserve the formatting of the document by converting it from Pages to PDF on your Mac. When exporting to PDF format using Pages, you can make use of the method that is pre-set as the default.

# ● **Step 1: Open your document in pages**

Launch Pages and navigate to the document you wish to export as a PDF. You can accomplish this on your Mac by double-clicking the file that is associated with Pages. You can alternatively start by launching Pages and then selecting the file to work with.

![](_page_1_Picture_2.jpeg)

# **Step 2: Click the export option in the File menu**

Select Export To from the menu labeled File after making your selection. This opens up more alternatives for certain file types. After that, select the PDF file format.

# **Step 3: Export the file as PDF**

You will now be able to select certain options for your newly created PDF file. After that, you will be presented with the PDF menu, which will inquire about the image quality. Pick the one that best fits the quality you want to apply to your picture.

![](_page_2_Picture_2.jpeg)

# **Step 4: Continue the next screen**

This step occurs after you have selected the quality of the image you wish to save. Click the checkbox that is next to "Require password to open" if you want to make it so that the PDF can only be opened with a password. To proceed, click the Next button.

## ● **Step 5: Give your new PDF file a name**

In the "Save As" field, type the name of the file you want to save. You can select a location on your Mac to save the file by using the "Where" menu, which is another option. Click the Export button once you've given your file a name to save the new PDF file.

# **FAQs**

## **Does Pages work with PDF?**

Pages treats PDF files the same way it does any other image format, which means you may import them through the Insert option just like any other image.

## **How do I convert to PDF for free?**

To drop a file here, either click the button that says "Select a file" up above or simply drag and drop the file into the drop zone. Choose the file that you wish to turn into a PDF and click Convert.

## **Can Mac Pages open PDF?**

In order to open a PDF in Pages, you will need to convert the PDF file into another file format that is supported by Pages. Pages can open file formats such as. pages,. rtf, and. docx, among others.

## **What file format is Pages for Apple?**

By default, any document saved in Pages is saved as a file in the Pages format and the ". pages" file extension is appended to the file name.

## **Why can't I save PDF on Mac?**

If you are unable to save a PDF file on a Mac, the problem may be caused by an older or more out-of-date version of the application or the firmware of the device.